# MOBILE APP<sup>1</sup> SET-UP TIPS

It's quick and easy to set up the KTVAECU® Mobile App, so you can start managing your accounts anytime, anywhere!

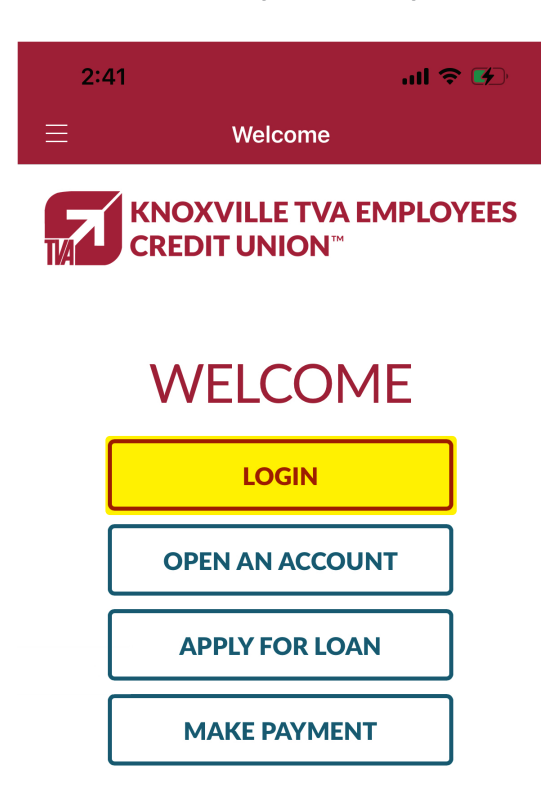

- 1. Download the KTVAECU Mobile App from the Google Play™2 Store or Apple®2 App Store.
- 2. Open the app and tap **Login**.
- 3. Choose **Enroll in Online Banking.**
- 4. Enter **Account Number** and **PIN**.

• When you enter your **Account Number** remove any zeros at the beginning and any suffixes at the end.

• If a branch representative gave you a **PIN** for Mobile Banking, enter it here. If not, the PIN will be the last four numbers of the primary account holder's Social Security Number.

- Enter the last four numbers of the primary account holder's Social Security Number. If this is a business account, enter the last four of the EIN.
- Enter your Zip Code and Date of Birth.

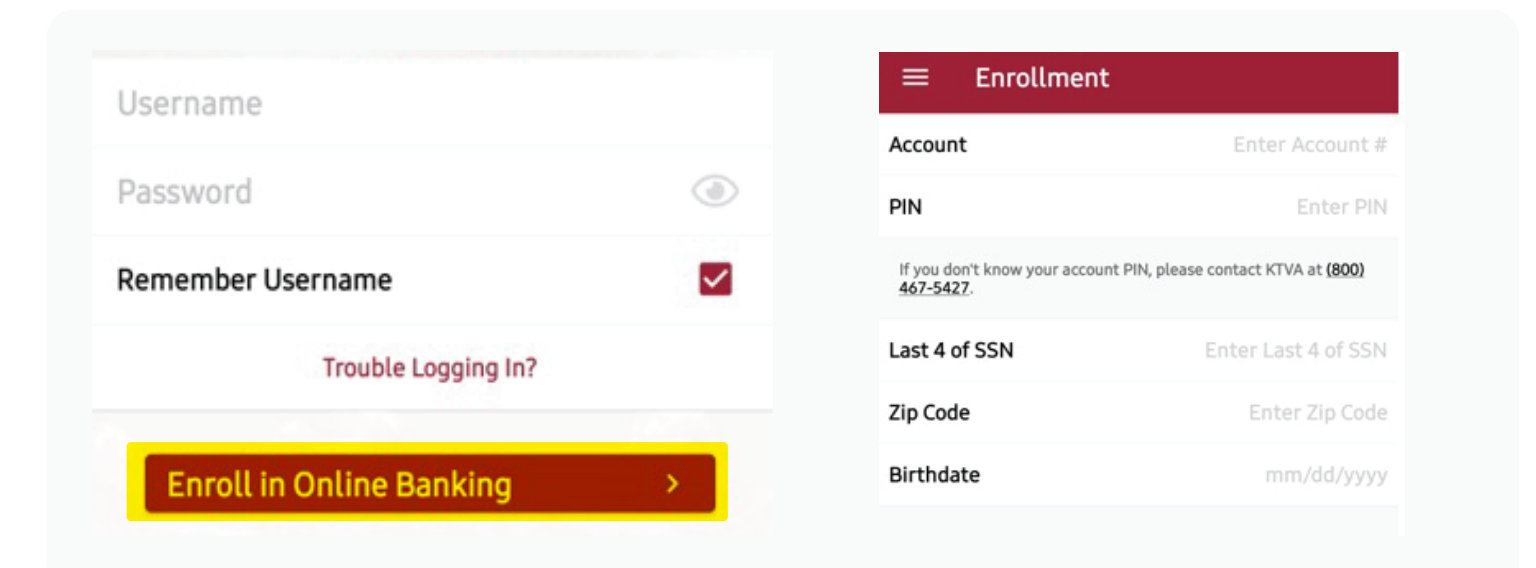

### 5. Set up **Username** and **Password**.

• Neither your username nor password can be your email address.

• Neither your username nor password can be your Social Security Number.

• Your username must be between 5 and 25 characters and contain a mixture of letters and numbers.

• Your password must be between 8 and 24 characters and contain a mixture of letters and numbers.

• Your password is case-sensitive.

#### **Create Account**

≡

Please choose a username and password for vour account. Your password must be between 8 and 25 characters, and contain both letters and numbers.

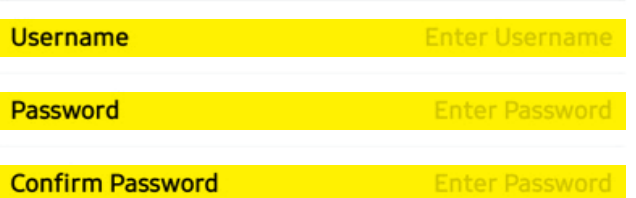

6. A confirmation message will appear verifying the account is registered. Tap **OK.** 

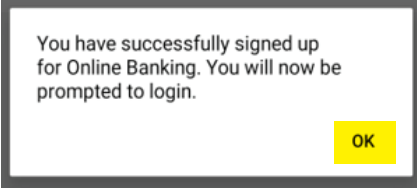

7. Enter the **Username** and **Password** you created. If you're using an iOS device, tap **Go** or **Done** on the keyboard. If you are using an Android™ device, select **Login** at the top right.

#### **Login Steps** ≡

We need you to do a few things before we log you in. Please complete the items below.

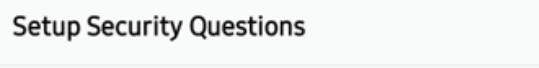

**Update Email Address** 

8.Select **Setup Security Questions**. Here, you will select security questions and answers to use if you ever need to recover your password.

9. Select **Update Email Address** to confirm your email address is correct.

## Once you've completed these steps, you're ready to access your accounts with the mobile app!

 $\,>\,$ 

 $\,>\,$